## *Arbeitshilfe zur Aktion »Lesesommer 2024«*

- (1) Anlegen einer Mediengruppe »Lesesommer 2024«
- (2) Festlegung einer Leihfrist von 14 Tagen für diese Mediengruppe
- (3) Ausleihbegrenzung für Medien der Mediengruppe auf 2 Medien
- (4) Verwendung eines eigenen Lesesommer-Symbols im BVS eOPAC
- (5) Erstellung einer **statischen** Medienliste der Lesesommer-Medien in BVS
- (6) Erstellung einer **dynamischen** Medienliste der Lesesommer-Medien im BVS eOPAC
- (7) Präsentation der dynamischen Medienliste als eigener **Sucheinstieg** im BVS eOPAC
- (8) Statistische Auswertung der , Lesesommer' Aktion
- (9) Zurücksetzen alles ,Lesesommer' Einstellungen

**(1)** In BVS können alle Medien, die Sie für die Aktion Lesesommer zur Verfügung stellen wollen, als **eigene Mediengruppe** anlegen und kennzeichnen.

Dabei gehen Sie so vor:

HAUPTMENÜ | KATALOG | MEDIENVERWALTUNG... | MEDIENKATALOG (F9)... | EXTRAS | EINSTELLUNGEN | ZU DEN **AUSWAHLLISTEN… | BEMERKUNG, LOKALE MEDIENGRUPPEN….**

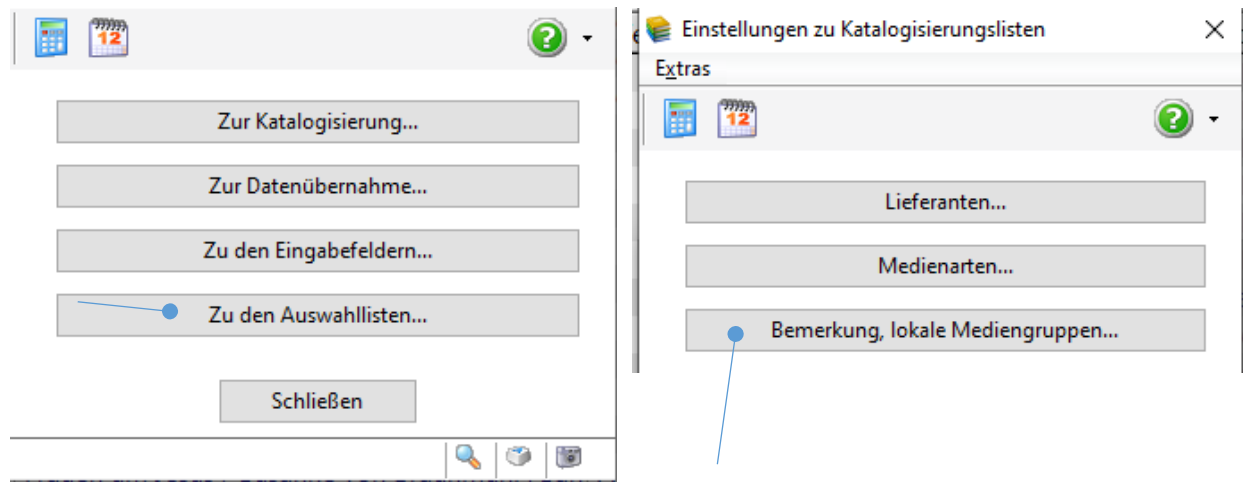

Nun ändern Sie im Fenster **BEMERKUNG** die Beschreibung einer bisher unbelegten *lokale Mediengruppe* (hier 4) mit F7 in , Lesesommer 2024', wählen aus der Liste »Symbol im BVS eOPAC 20 – Lesesommer« aus, die Option »eigenständige Medienart - Symbol im BVS eOPAC anzeigen«, deaktivieren gegebenenfalls die »Statistikabfrage bei der Medienrückgabe« und speichern alle Änderungen ab.

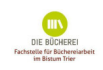

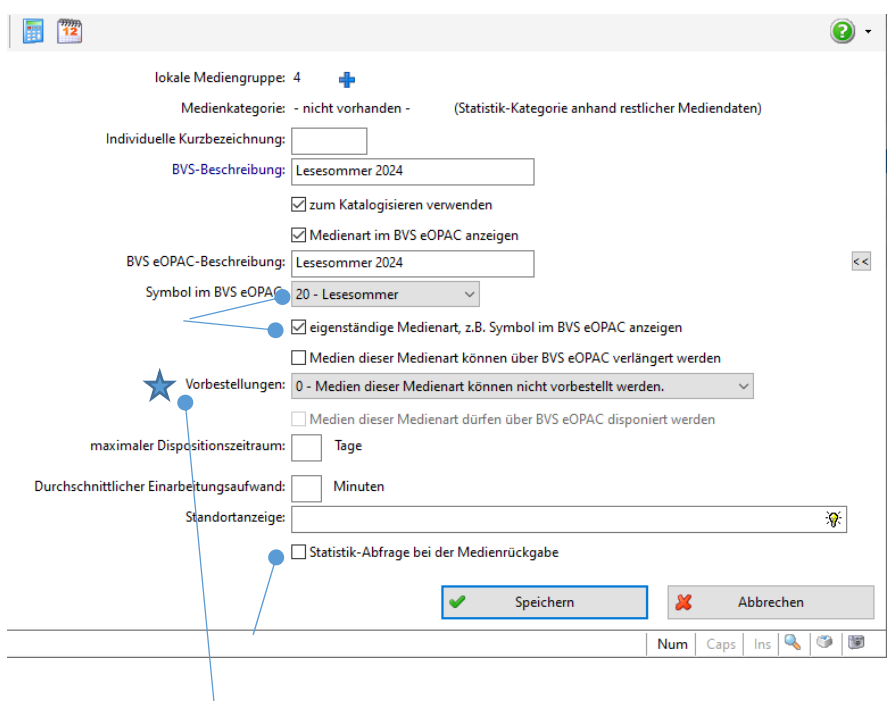

Die gewünschte Verarbeitung von **V** Vorbestellungen im eOPAC ist hier auch optionierbar.

Erfassen Sie neue Lesesommer-Medien, geben Sie unter *Bemerkung* nun die Nummer der entsprechenden Mediengruppe (hier 4) ein (oder Sie ergänzen die *Bemerkung* bei bereits erfassten Medien entsprechend). Eine eventuell notwendige Mehrfachauswahl der *Bemerkung* wenn es z. B. zum Buch gleichzeitig eine Beilage vorhanden ist - ist ebenfalls möglich.

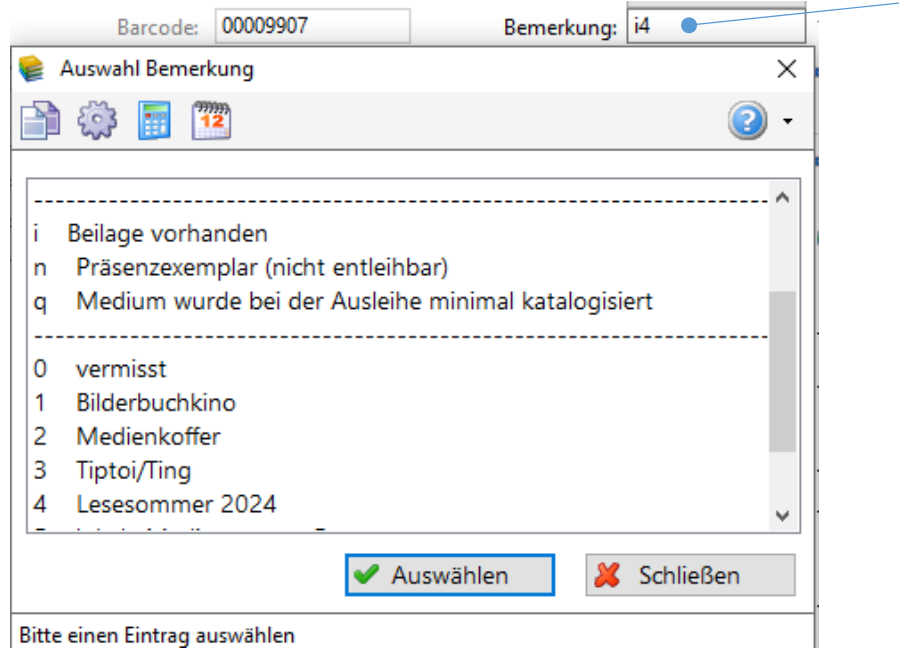

**(2)** Wollen Sie die **Ausleihzeit** der Lesesommer-Medien auf zwei Wochen **beschränken**, geben Sie unter System | Einstellungen | LOKALE EINSTELLUNGEN IN BVS | REGISTER BIBLIOTHEK | GEBÜHREN/FRISTEN...

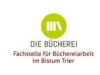

**| EINGEBEN** F5 neue Fristen ein. Dabei für »alle Leser« optionieren und bei »und für Medienart« 4 Lesesommer 2024 auswählen und die Eingabe mit weiter abschließen.

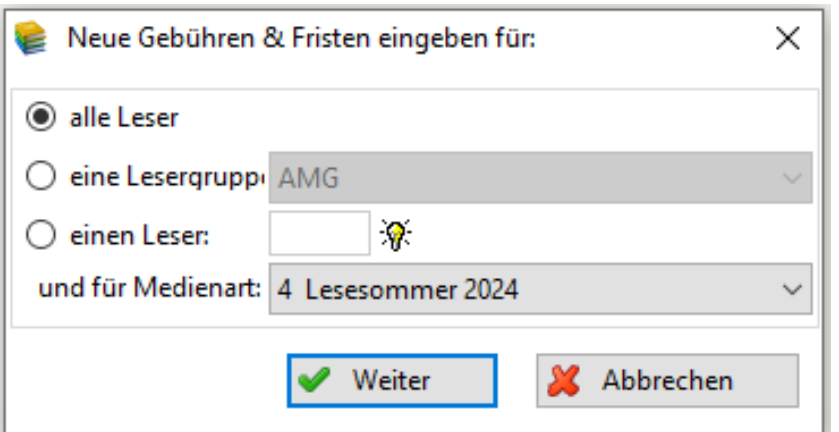

Im anschließenden Fenster bei *Ausleihdauer* 14 Tage eintragen und die Eingabe speichern.

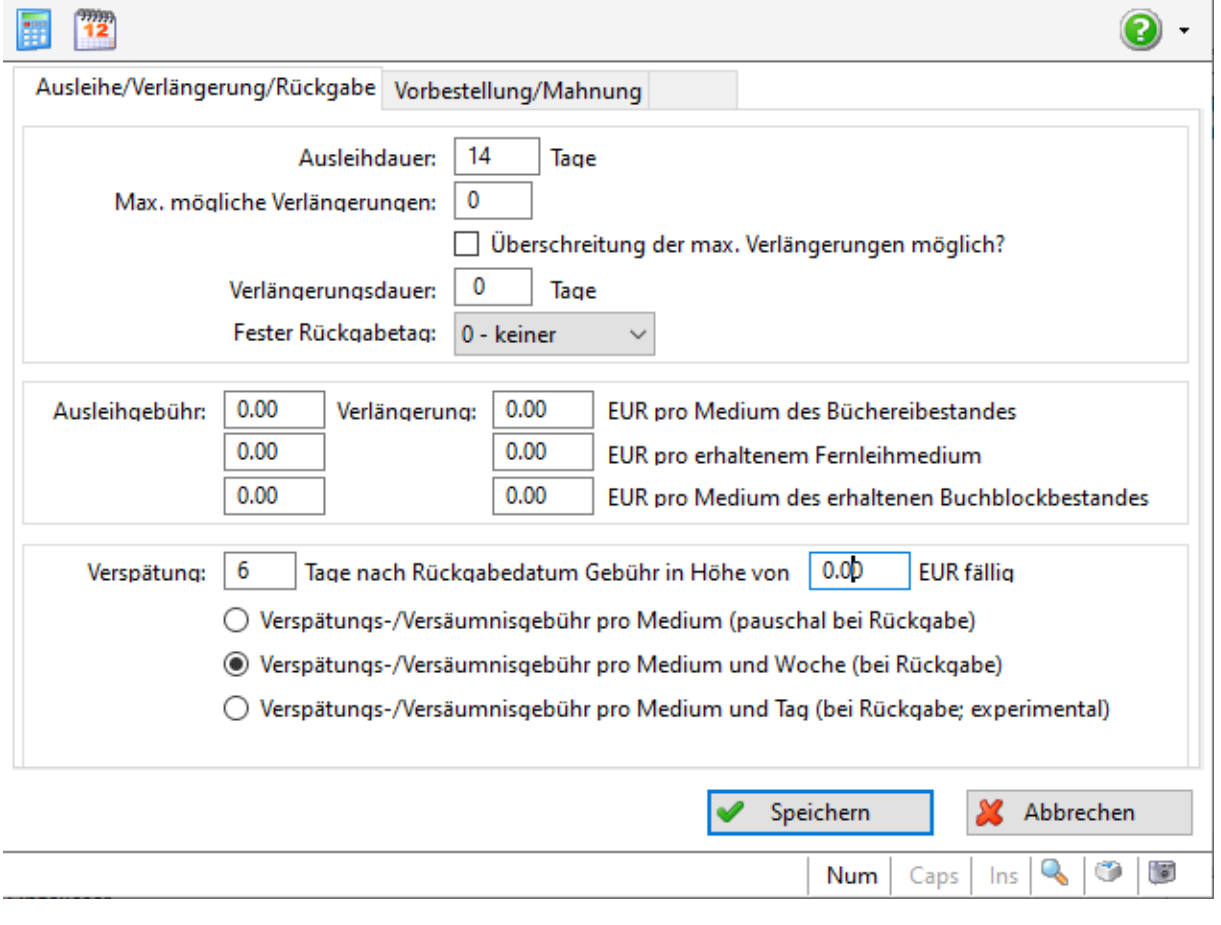

**(3)** Wollen Sie die **Ausleihmenge** für Bücher aus dem Bestand des Lesesommers beschränken, geben Sie unter **SYSTEM | EINSTELLUNGEN | REGISTER BIBLIOTHEK GEBÜHREN/FRISTEN | EXTRAS | AUSLEIHPROFIL VERWALTEN**… - über F5 **Neue Ausleihbegrenzung für:** eine Medienart hier 4 Lesesommer 2024 (2 Medien) und eventuell eine Gültigkeitsdauer ein.

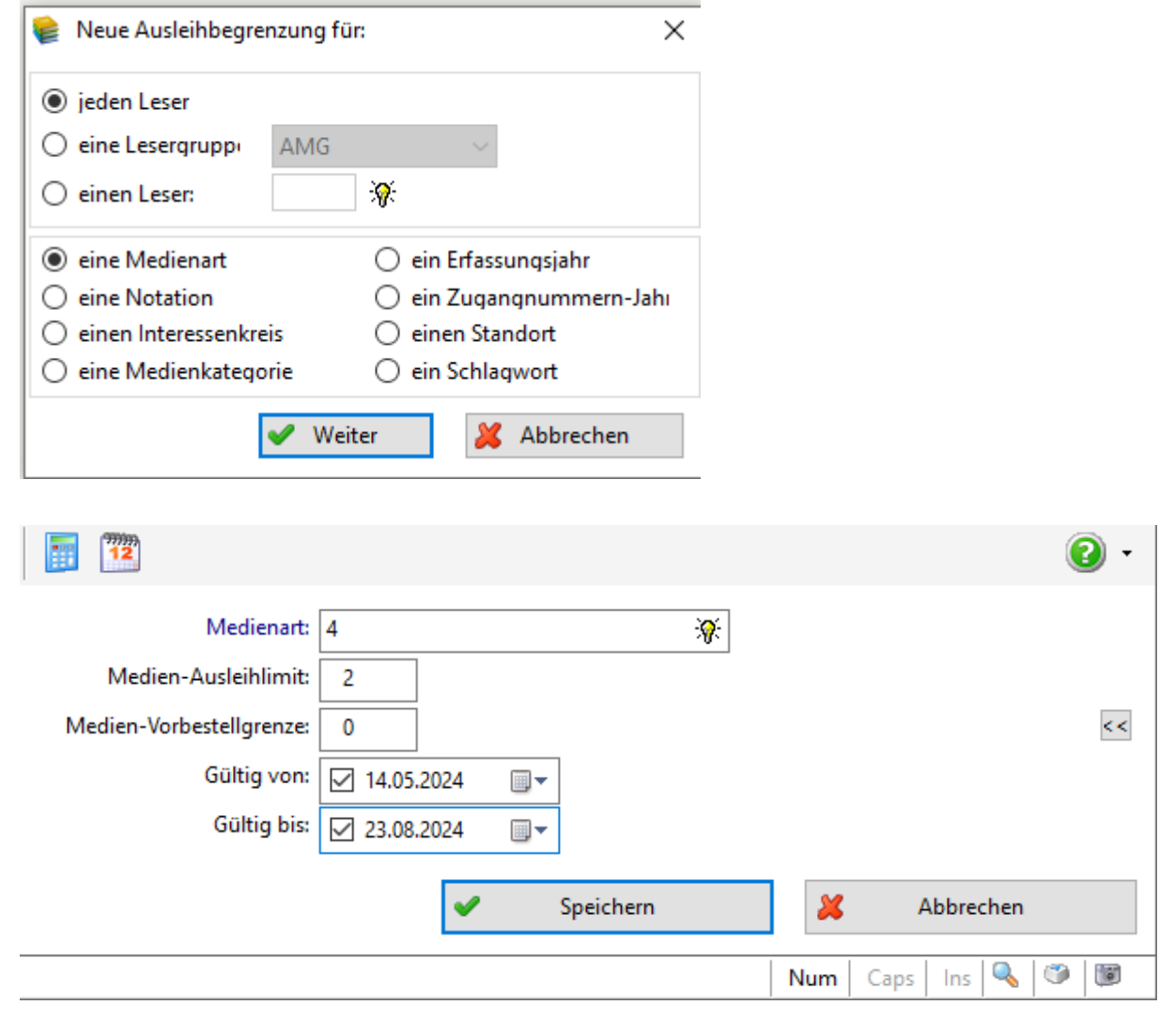

**(5)** Eine Liste der »Lesesommer 2024«-Medien können Sie verschiedentlich Ihren Lesern zugänglich machen.

Sie erstellen **in BVS** eine **statische** Medienliste: **Recherche | MEDIENBERATUNG** (blaues Buch mit Fernglas) | **KATALOGE/LISTEN | BVS-MEDIENLISTEN** mit F2 weiter. Geben Sie im Feld Beschreibung »Lesesommer 2024« ein.

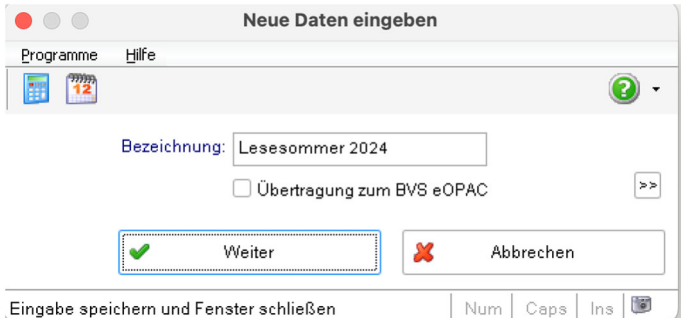

Sie klicken auf »weiter« und wählen im anschließenden Mediendaten-Auswahlfenster bei *Bemerkungen* die Medienart 4 aus. Nach »weiter« wird eine Medienliste erstellt, die im Anschluss ausdrucken können.

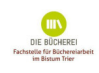

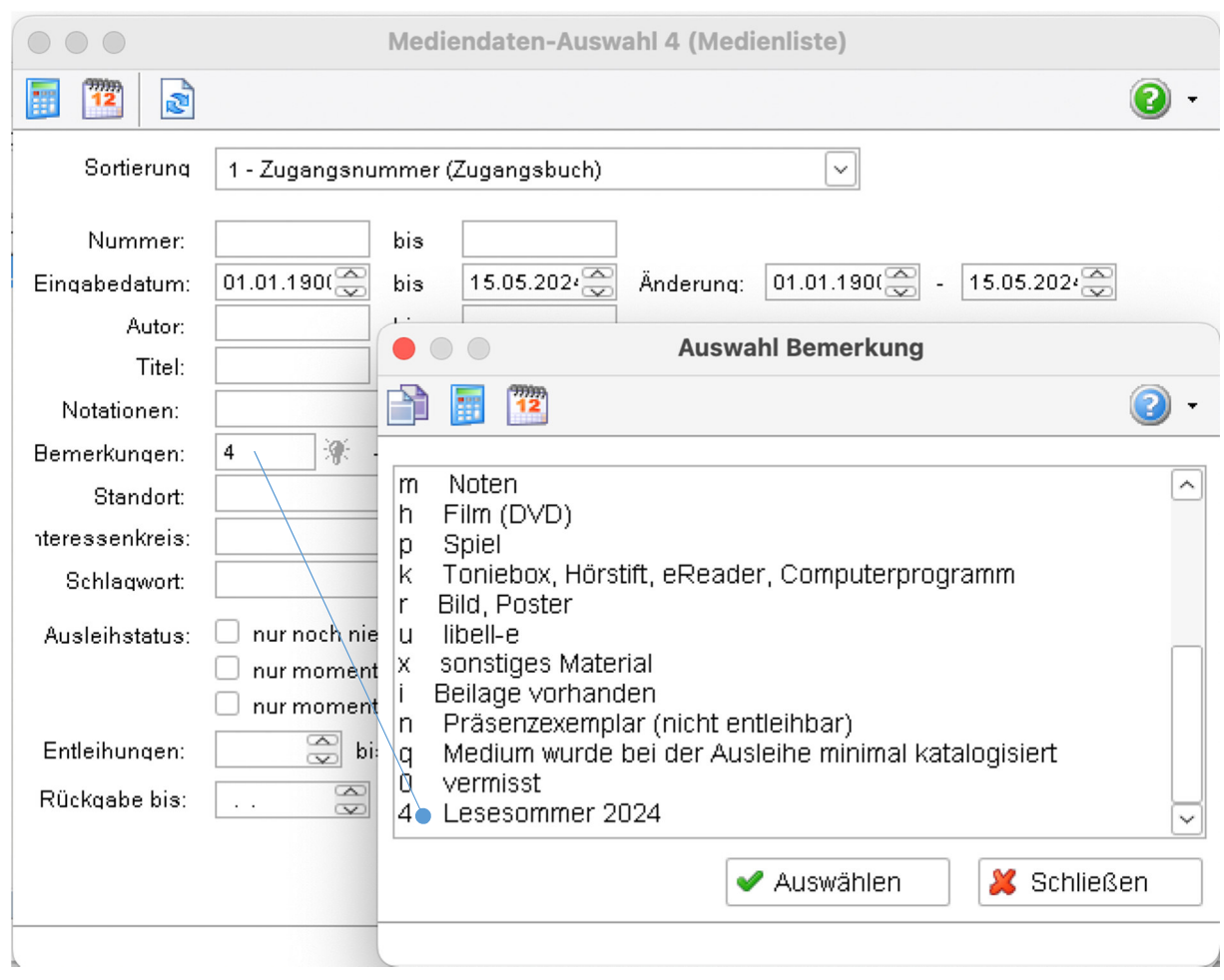

Fügen Sie der Lesesommer-Aktion weitere Medien hinzu, muss die Liste aktualisiert und neu erstellt werden.

**(6)** Zusätzlich zu dieser statischen Liste können Sie für den eOPAC auf der Verwaltungsoberfläche eine **dynamische** Medienliste »Lesesommer 2024« zusammenstellen.

Auf der Verwaltungsoberfläche des eOPAC wählen Sie den Menüpunkt *Medienlisten* und erstellen eine *Dynamische Medienliste Lesesommer 2024*, wobei die Liste öffentlich sichtbar sein muss.

Als Filter **schließen** Sie die Medienart Lesesommer 2024 als Auswahlkriterium **ein**. Die so erstellte Liste zum Lesesommer wird im eOPAC unter »Ausgewählte Medienlisten« in der linken Menüleiste angezeigt.

(7) Zusätzlich dazu kann für die erstellte Medienliste ,Lesesommer 2024' ein eigener Sucheinstieg platziert werden: Verwaltungsoberfläche | Seiten & Dateien | Seiten | Neue Zeile darunter (z. B. drei gleiche Blöcke) | sichtbar | einen der Blöcke bearbeiten | Art ändern = Art ändern | Sucheinstieg auswählen | Titel/Überschrift 'Lesesommer 2024' | Bild auswählen | *Eine Medienliste verlinken* |Lesesommer 2024 auswählen | Speichern.

Bei einer Recherche im eOPAC genügt nun ein Klick auf das für den Sucheinstieg gewählte Bild, um die Suchanfrage zu starten und die Medienliste einzusehen.

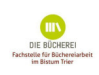

**(8)** Über **Verwaltung | Statistiken… | Bestandsanalyse** können Sie die Aktion Lesesommer auswerten. Ermittelt werden die Medien (die mind. einmal ausgeliehen wurden), die Entleihungen und den Umsatz der Mediengruppe Lesesommer.

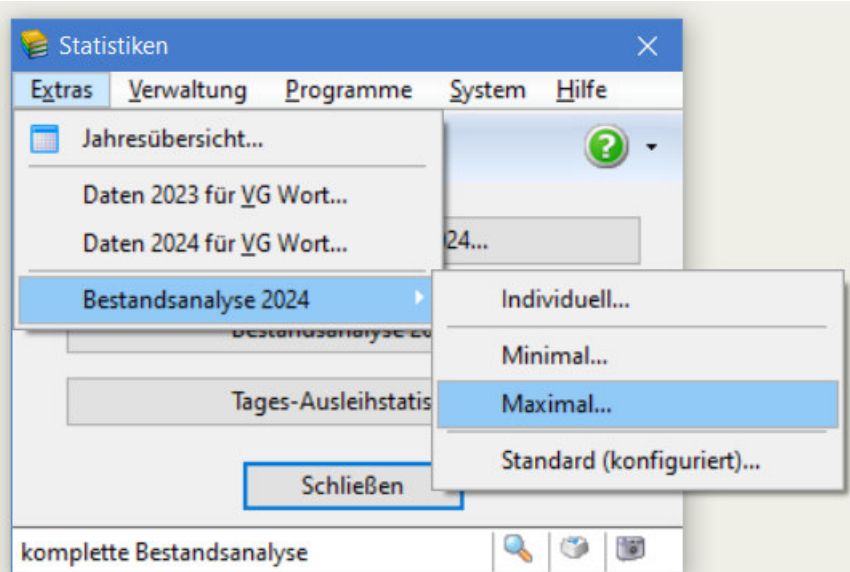

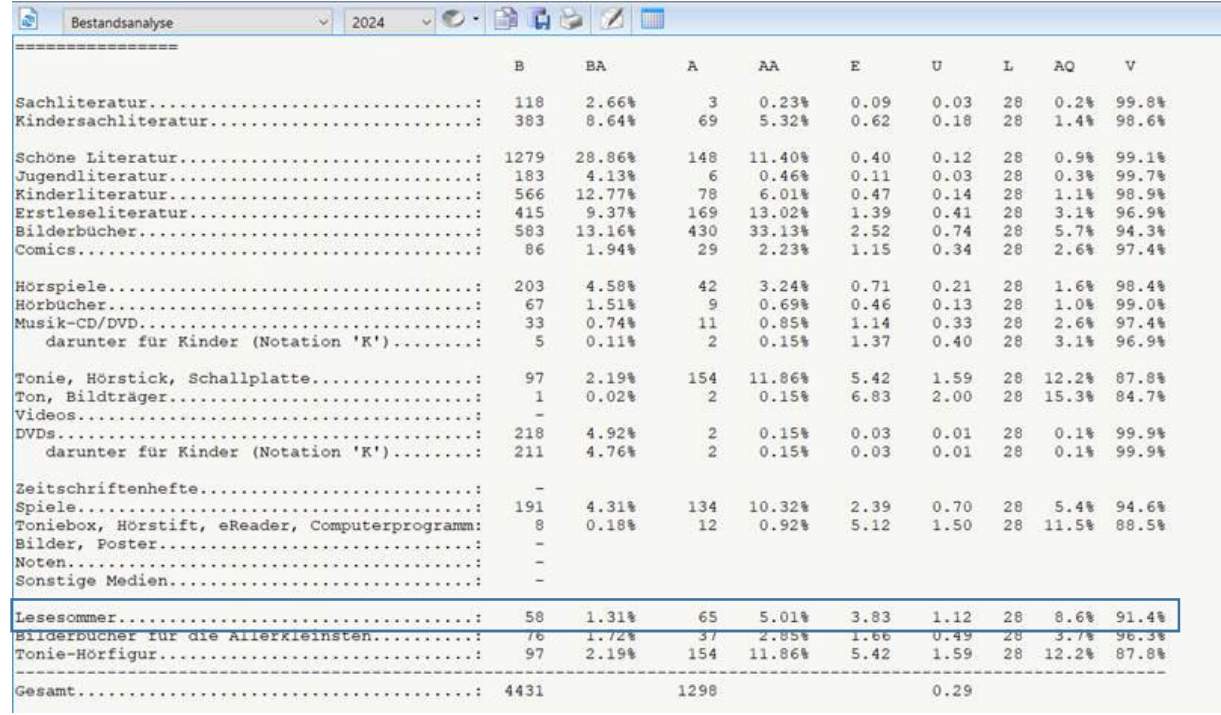

**EXECUTE BUCHERE!**<br>
DIE BUCHERE!<br>
achsielle für Büchereiarbe

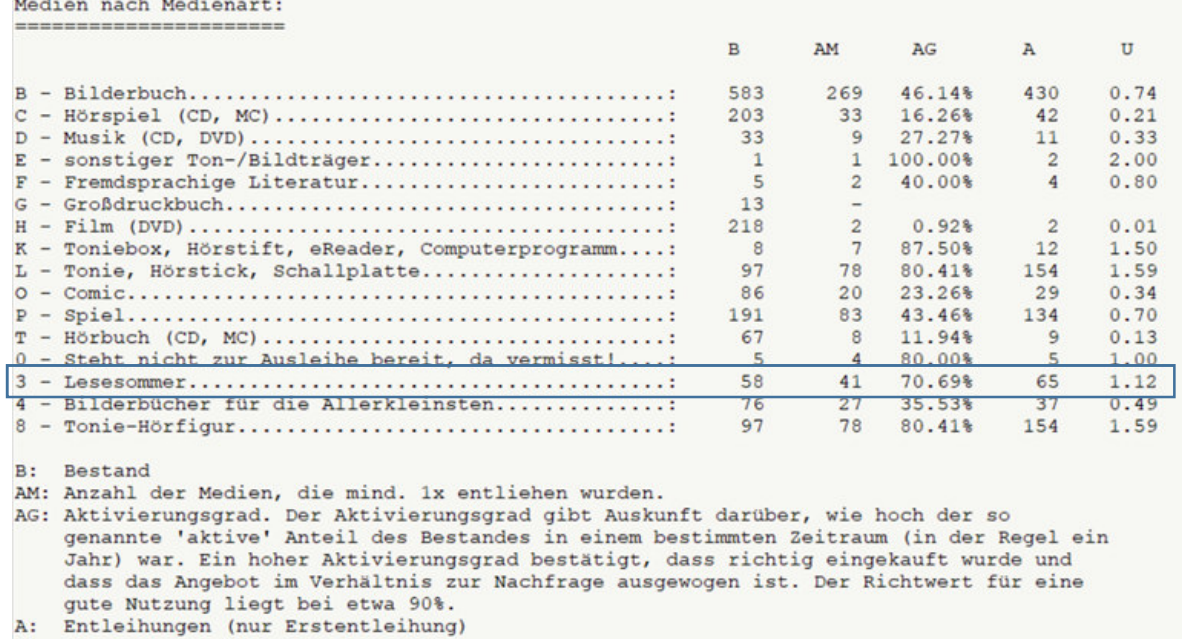

U: Umsatz

.<br>Andre al Provincia e construcción de la provincia e la provincia e de la provincia e la provincia de la provincia

**(9)** Ist die Aktion Lesesommer abgeschlossen, empfiehlt es sich, die den Lesesommer betreffenden Einstellungen wieder zurückzusetzen und die Medien in den normalen Bestand mit Standardfristen zurück zu führen. Dazu rufen Sie im BVS Hauptmenü über **SYSTEM | EINSTELLUNGEN**  | LOKALE EINSTELLUNGEN IN BVS... | REGISTER BIBLIOTHEK | GEBÜHREN/FRISTEN... | EXTRAS | AUSLEIHPROFIL **VERWALTEN...** auf und löschen die Medienart »Lesesommer 2024« mit F6 oder **.** . Damit greifen die bisherigen Beschränkungen/Fristen nicht mehr.

Der Eintrag im Katalogisat im Bemerkungsfeld bleibt jedoch erhalten und muss manuell bei allen Katalogisaten des Lesesommers 2024 geändert werden.

Für diese Änderung nutzen Sie das Werkzeug der Massenänderung: **KATALOG | MEDIEN | EXTRAS | EINSTELLUNGEN… | ZU DEN AUSWAHLLISTEN… | BEMERKUNG, LOKALE MEDIENGRUPPEN… |** Rechtsklick auf die verwendete Mediengruppe (hier 4) | **Lokale Mediengruppe bei Medien ändern…** | bei neue lokale Medienkennung <NIL> lokale Medienkennung 4 entfernen auswählen

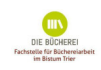

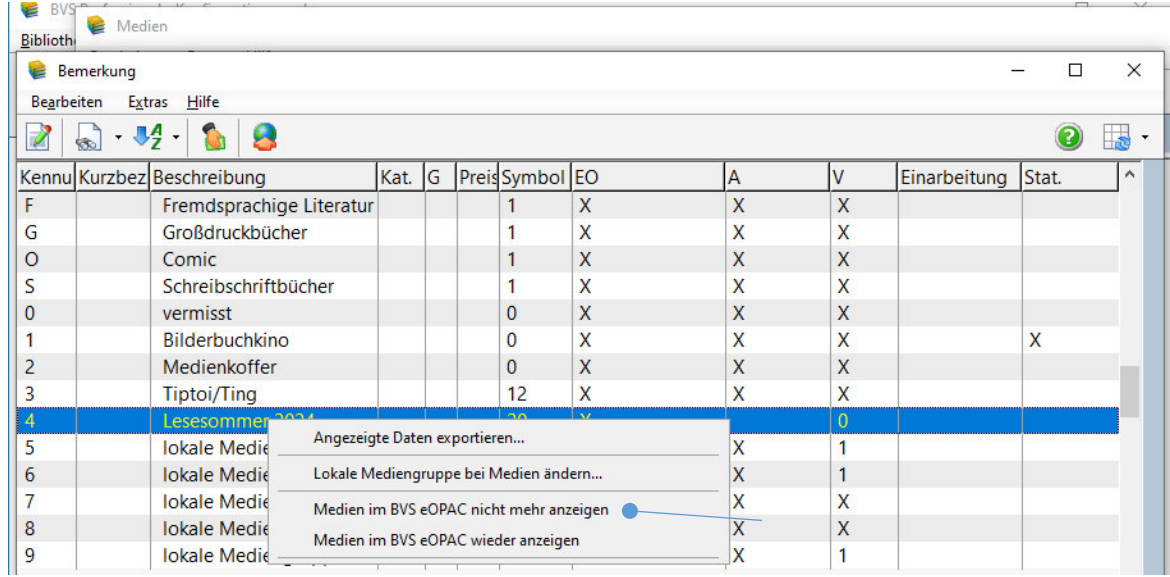

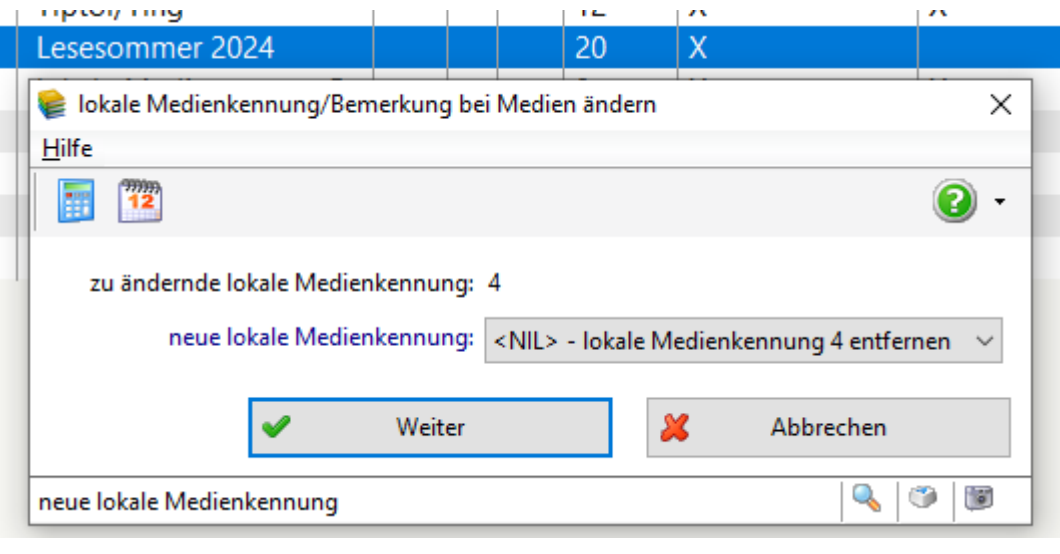

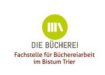